**※STEP5については、 「RJ方式」に出願する場合は、 本マニュアルではなく、入学 試験要項(RJ方式)を参照して ください。**

#### **手順(1)印刷環境の確認**

志願票、宛名ラベルを印刷するために、印刷できる環境が必要です。 自宅にプリンターがない場合、学校、コンビニエンスストア等印刷できる環境をご準備ください。

※海外から送付する場合は、宛名ラベルは使用しません。

### **手順(2)志願票&宛名ラベルダウンロード選択**

「志願票&宛名ラベルダウンロード」をクリックしてください。 注意:「STEP3 出願登録」を行っていないと、ボタンが表示されません。 ※ 「志願票&宛名ラベルダウンロード」ボタンは、出願期間内のみ表示されます。

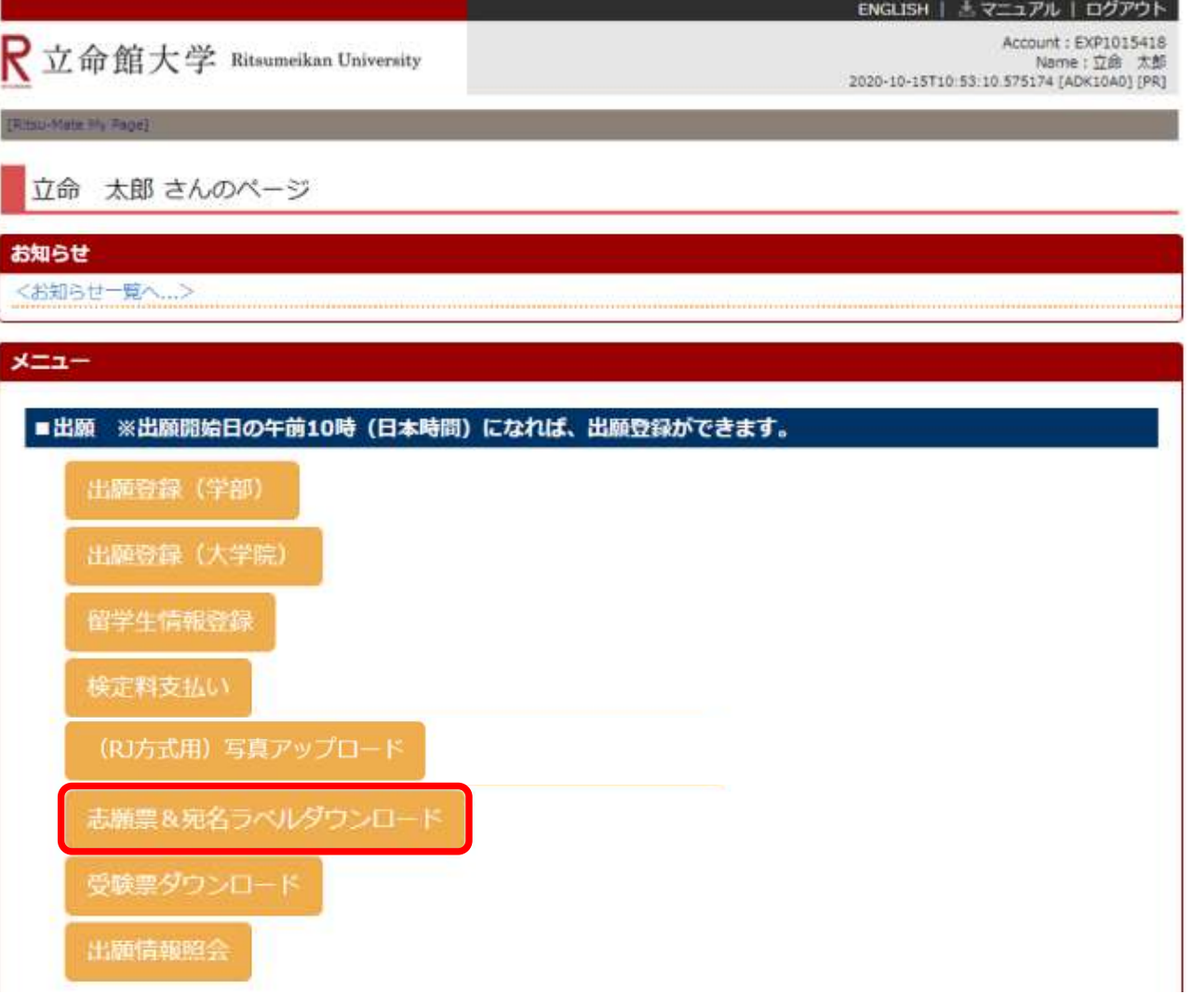

# **STEP5 志願票・宛名ラベル印刷**

**※STEP5については、 「RJ方式」に出願する場合は、 本マニュアルではなく、入学 試験要項(RJ方式)を参照して ください。**

### **手順(3)出願情報選択一覧**

表示内容を確認し、「選択」をクリックしてください。

立命館大学 Ritsumeikan University R

ENGLISH | + マニュアル | ログアウト

Account: EXP1015418 Name:立命 太郎 2020-10-15T10:53:10.575174 [ADK10A0] [PR]

[Wibs-Mainマイページ] > [主社草太社長さべんデランロード]

出願情報一覧

印刷する出願情報を選択してください。 ※試験を実施しない入試方式については、合格発表日を試験日の欄に表示しています。

(金1件)

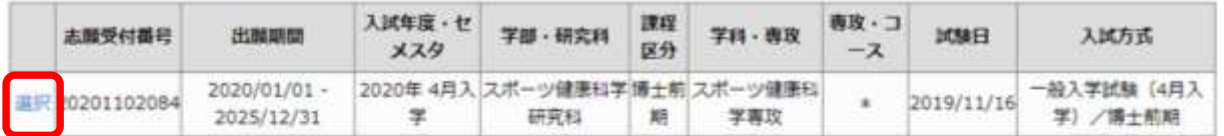

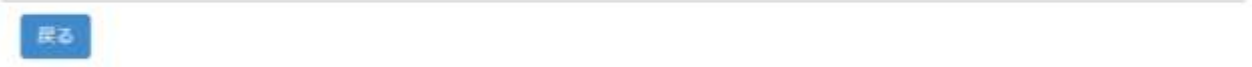

(c) Ritsumeikan Trust. All rights reserved.

※出願情報一覧が表示されない場合は、一度ログアウトしてから再度ログインして確認してください。

# **STEP5 志願票・宛名ラベル印刷**

**※STEP5については、 「RJ方式」に出願する場合は、 本マニュアルではなく、入学 試験要項(RJ方式)を参照して ください。**

### **手順(4)志願票印刷選択一覧**

志願票(日本語)を選択し、「印刷」をクリックしてください。 (英語基準入学試験の場合は志願票(英語)を選択してください。)

ENGLISH | 也マニュアル | ログアウト

R立命館大学 Ritsumeikan University

Account: EXP1015418 Name: 立命 太郎 2020-10-15T10:53:10.575174 [ADK10A0] [PR]

■Maleマイページ」> [日本日本社名

志願票印刷選択一覧

印刷対象を選択してください。 志願票と宛名ラベルをダウンロード後、印刷してください。

(全3件)

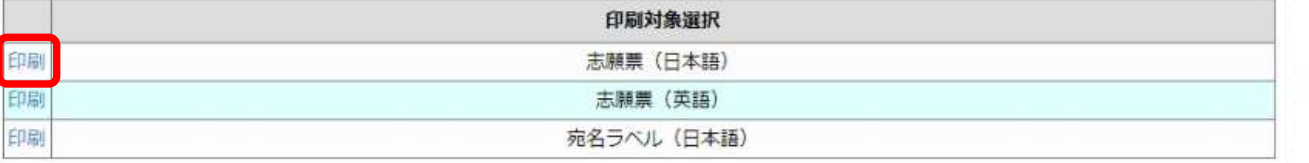

戻る

(c) Ritsumeikan Trust. All rights reserved.

**※STEP5については、 「RJ方式」に出願する場合は、 本マニュアルではなく、入学 試験要項(RJ方式)を参照して ください。**

### **手順(5)志願票ダウンロード**

以下の画面からダウンロードをクリックしてください。ダウンロードしたデータはPDFで保存することができます。

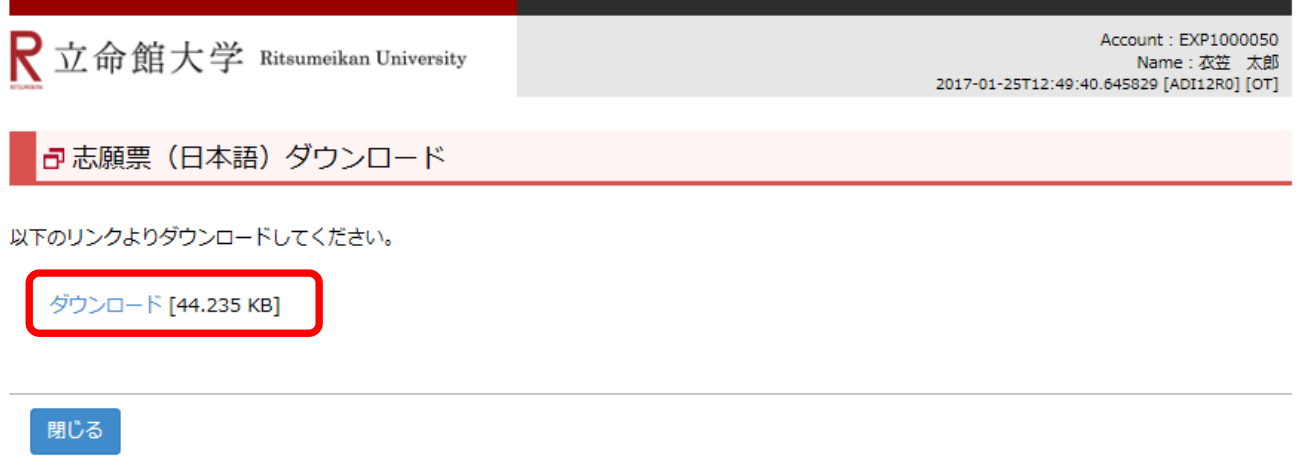

**※STEP5については、 「RJ方式」に出願する場合は、 本マニュアルではなく、入学 試験要項(RJ方式)を参照して ください。**

## **手順(6)志願票の印刷**

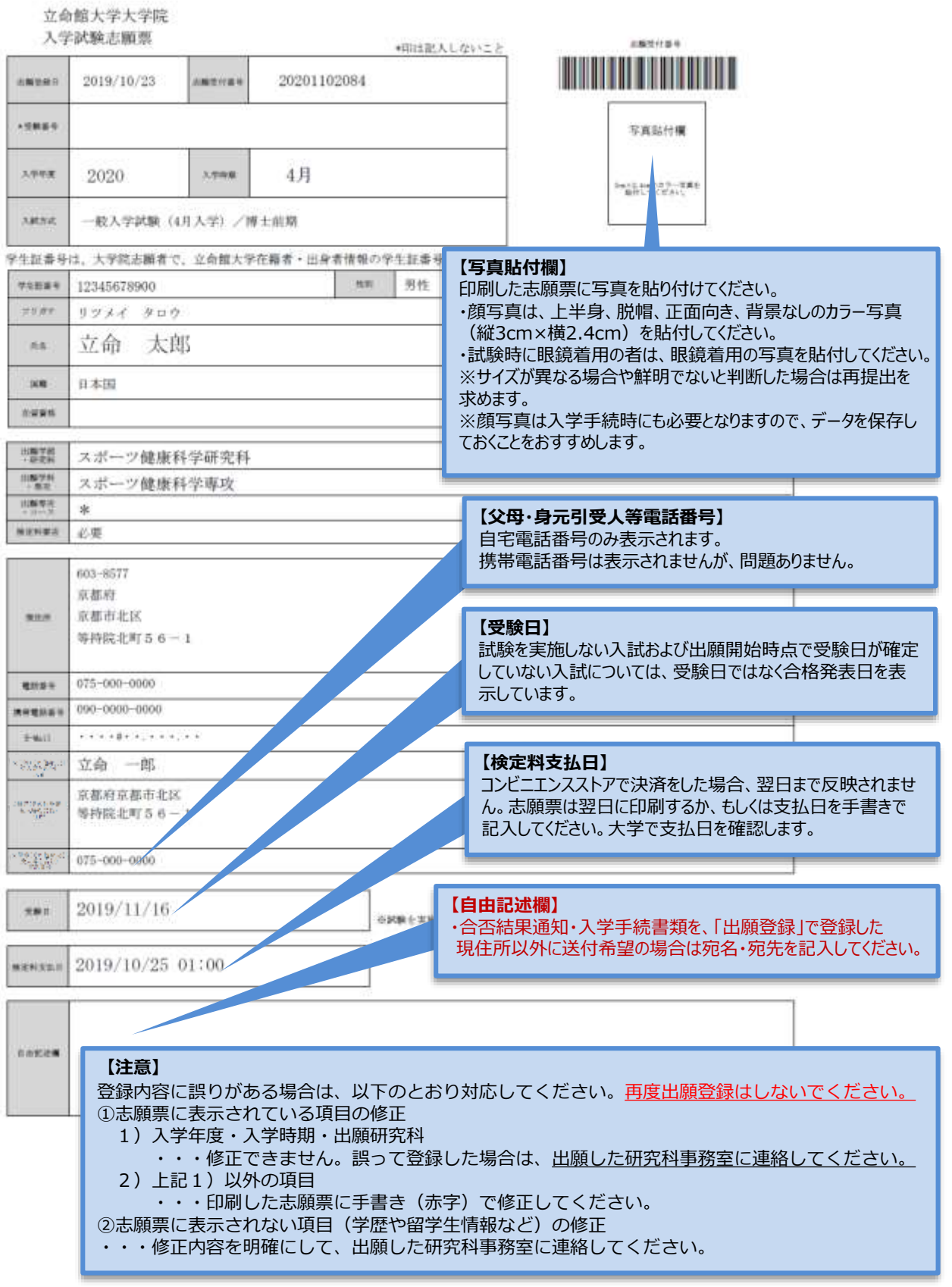

# **STEP5 志願票・宛名ラベル印刷**

**※STEP5については、 「RJ方式」に出願する場合は、 本マニュアルではなく、入学 試験要項(RJ方式)を参照して ください。**

#### **手順(7)志願票印刷選択一覧**

手順(4)に戻り、「宛名ラベル(日本語)」の「印刷」をクリックしてください。

$$
\bigR\,\,\dot{\!\!\rm I}\,\,\hat{m}\,\,\hat{\!\!\rm m}\,\,\dot{\!\!\rm E}\,\,\hat{\!\!\rm E}\,\,\hat{\!\!\rm E}\,\,\hat{\!\!\rm E}\,\,\hat{\!\!\rm E}\,\,\hat{\!\!\rm E}\,\,\hat{\!\!\rm E}\,\,\hat{\!\!\rm E}\,\,\hat{\!\!\rm E}\,\hat{\!\!\rm E}\,\hat{\
$$

ENGLISH | 也マニュアル | ログアウト |

Account: EXP1015418 Name: 立命 太郎 2020-10-15T10:53:10.575174 [ADK10A0] [PR]

(Ribia-Matil マイページ) > [三耳草五明名ラム||ダウンロード

志願票印刷選択一覧

印刷対象を選択してください。 志願票と宛名ラベルをダウンロード後、印刷してください。

(全3件)

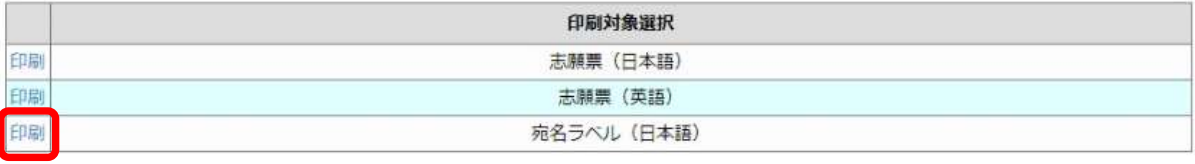

戻る

(c) Ritsumeikan Trust. All rights reserved.

### **手順(8)宛名ラベルダウンロード**

下記画面から、ダウンロードをクリックしてください。ダウンロードしたデータはPDFで保存することができます。

R立命館大学 Ritsumeikan University

Account: EXP1000050 Name: 衣笠 太郎 2017-01-25T12:55:04.435751 [ADI14R0] [OT]

『 宛名ラベル(日本語)ダウンロード

以下のリンクよりダウンロードしてください。

ダウンロード [59.776 KB]

閉じる

(c) Ritsumeikan Trust. All rights reserved.

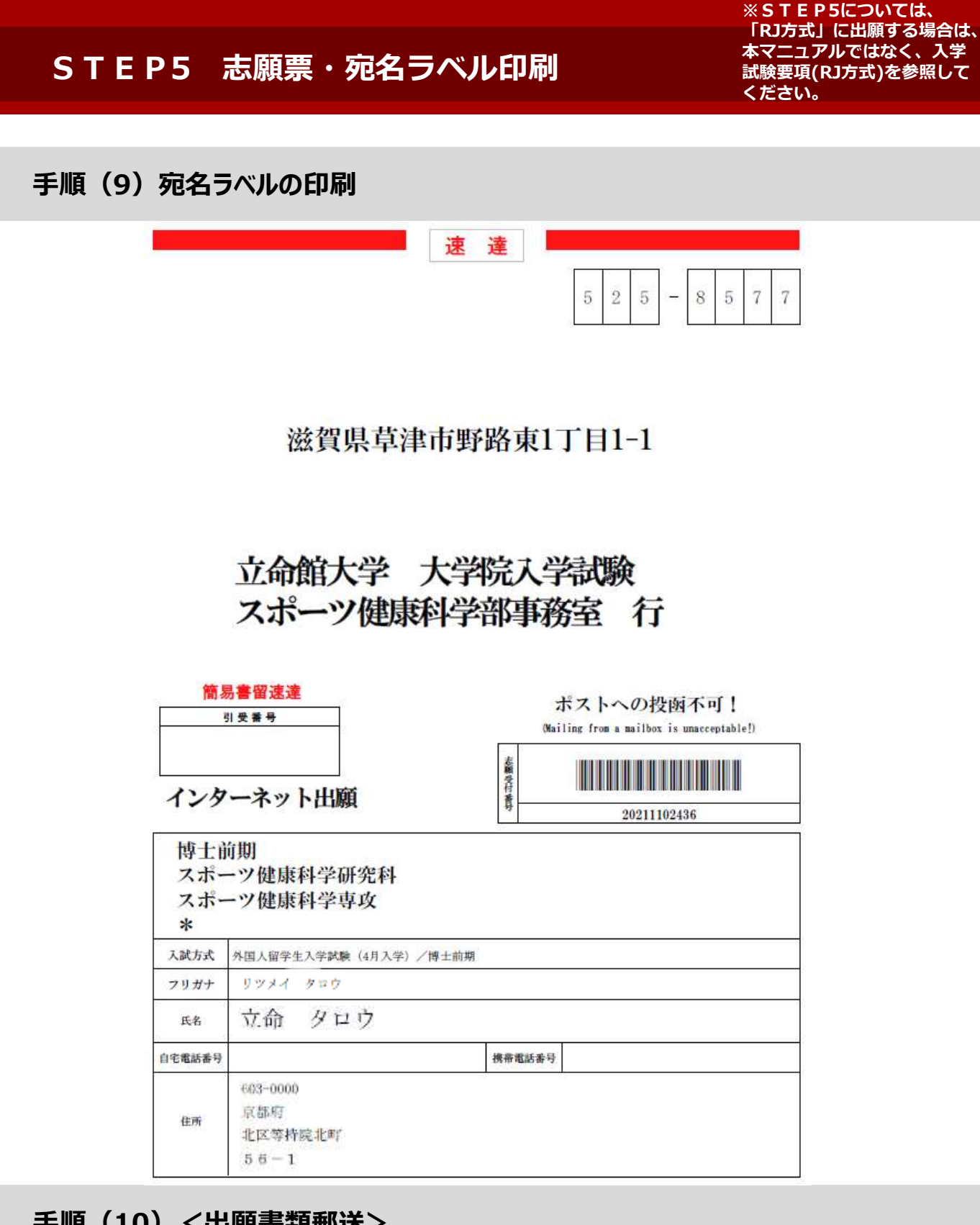

## **手順(10)<出願書類郵送>**

印刷した志願票は、他の出願書類と共に封筒に入れて、期日までに郵送してください。 その際、封筒には印刷した宛名ラベルを貼り付けてください。 なお、海外から送付される場合は、本ラベルは使用せず、国際スピード郵便(EMS)等にて 郵送してください。

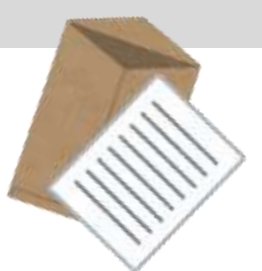